# Configurar as configurações de IPv4 ou IPv6 no ponto de acesso WAP125 ou WAP581 <u>r</u>

## Objetivo

A página de configurações da rede local (LAN) no ponto de acesso WAP125 ou WAP581 permite configurar o tipo de conexão que você deseja que o WAP use na rede, incluindo seus endereços IP (Internet Protocol) e outras configurações.

#### Por que precisamos configurar o IP em um dispositivo??

Configurar o IP em um dispositivo ativa suas interfaces e permite a comunicação com o host e outros dispositivos na rede através dessas interfaces.

Essa configuração ajuda o servidor DHCP a atribuir um endereço IP por DHCP ou manualmente. Por padrão, o WAP solicita automaticamente informações de rede por meio de um broadcast. Na ausência de um servidor DHCP na rede, o WAP usa seu endereço IP padrão. Se quiser que o WAP use um endereço IP estático, você deve atribuir manualmente o endereço IP e outras informações de rede.

O Internet Protocol versão 4 (IPv4) é a forma comumente usada de endereçamento IP usado para identificar hosts em uma rede e usa um formato de 32 bits. O protocolo IP versão 6 (IPv6) é o padrão de endereço IP de próxima geração destinado a substituir o formato IPv4. O IPv6 resolve o problema da escassez de endereços com o uso do endereçamento de 128 bits em vez do endereçamento de 32 bits usado no IPv4.

O objetivo deste documento é mostrar como configurar as configurações de IPv4 ou IPv6 no WAP581.

### Dispositivos aplicáveis

- WAP125
- WAP581

### Versão de software

- 1.0.0.5 WAP125
- $\cdot$  1.0.0.4 WAP581

## Definir configurações de IPv4 ou IPv6

#### Configurações de IPv4

Etapa 1. Efetue login no utilitário baseado na Web do ponto de acesso inserindo seu nome de usuário e senha nos campos fornecidos e clique em Login.

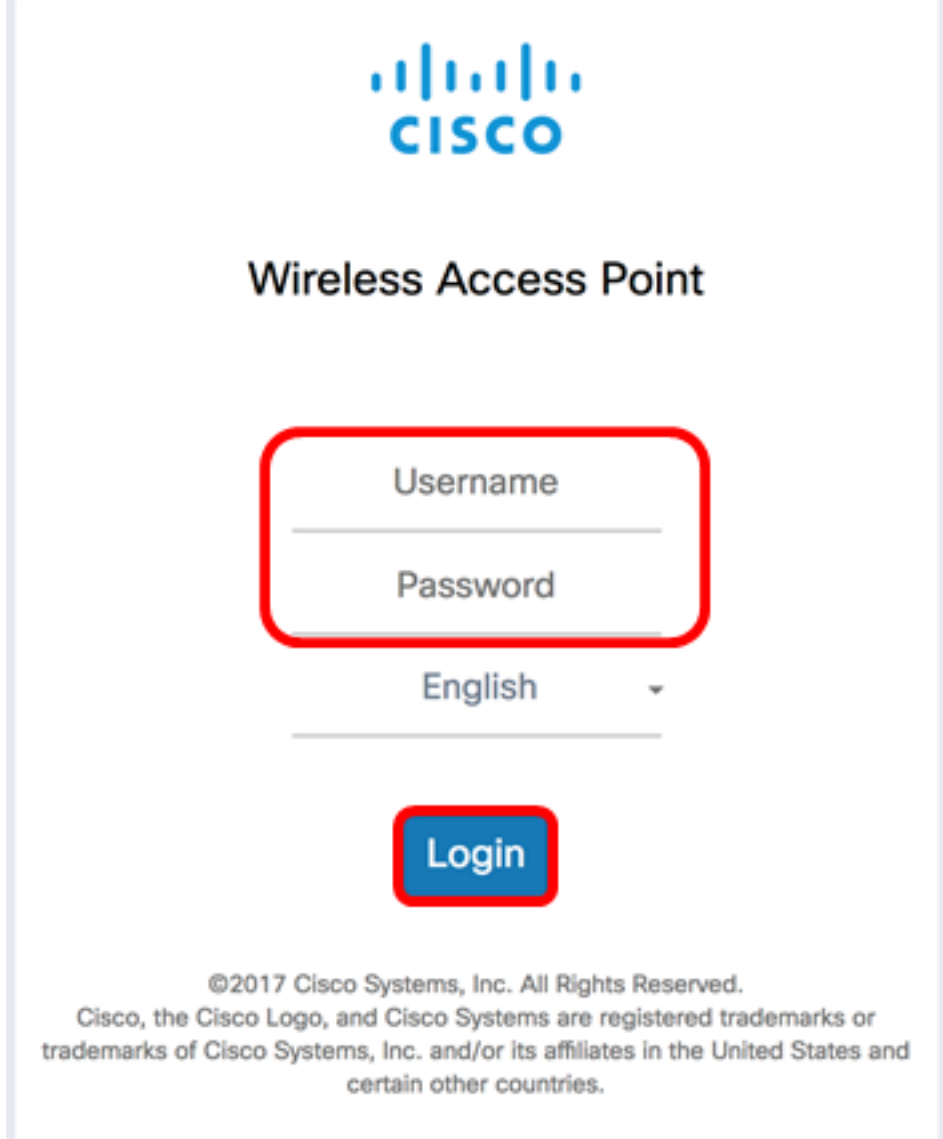

Note: O nome de usuário/senha padrão é cisco/cisco.

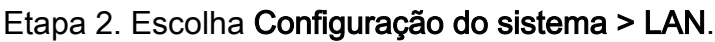

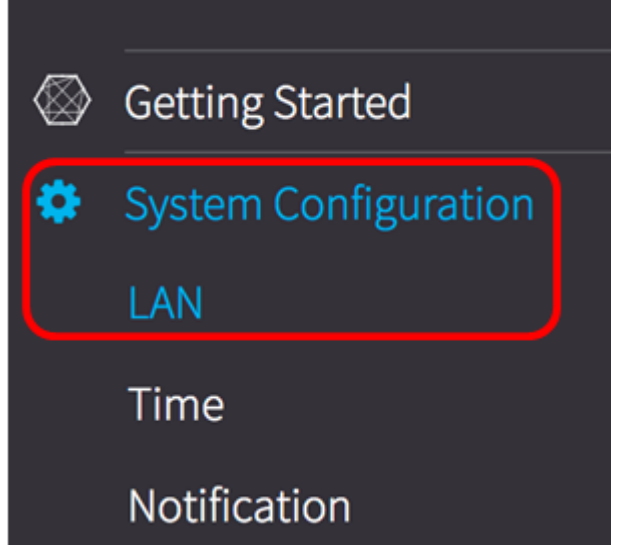

Etapa 3. Em Configuração IPv4, clique em um botão de opção no Tipo de conexão para escolher o tipo de conexão que você deseja que o WAP use na rede. As opções são:

- DHCP Essa opção permite que o WAP obtenha suas configurações de IP do servidor DHCP na rede. Se você escolher esta opção, vá para a [Etapa 6.](#page-2-0)
- IP estático Essa opção permite atribuir manualmente configurações IP ao WAP. Se você escolher essa opção, as configurações dos Domain Name Servers serão automaticamente definidas como Manual.

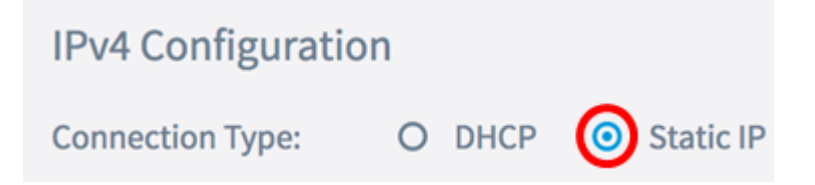

Note: Neste exemplo, o IP estático é escolhido.

Etapa 4. No campo Static IP Address, insira um endereço IP permanente para o WAP. Esse endereço IP deve ser exclusivo e nenhum outro dispositivo na rede pode usá-lo.

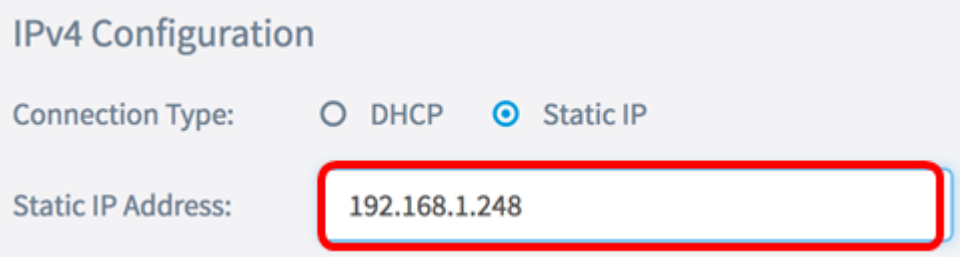

Note: Neste exemplo, 192.168.1.248 é usado.

Etapa 5. No campo Máscara de sub-rede, insira uma máscara de sub-rede para o WAP.

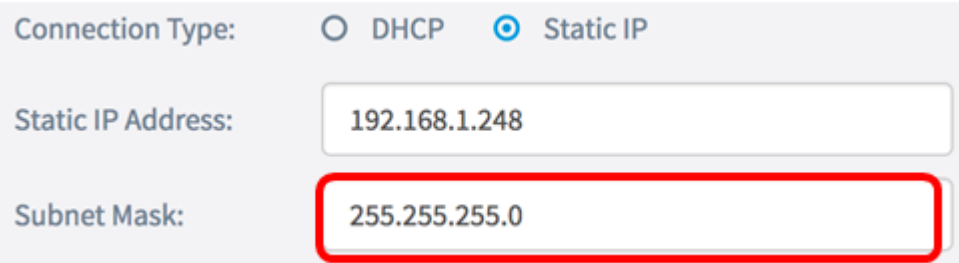

Note: Neste exemplo, 255.255.255.0 é usado.

<span id="page-2-0"></span>Etapa 6. No campo Default Gateway, insira o endereço IP do roteador ou do servidor DHCP na rede.

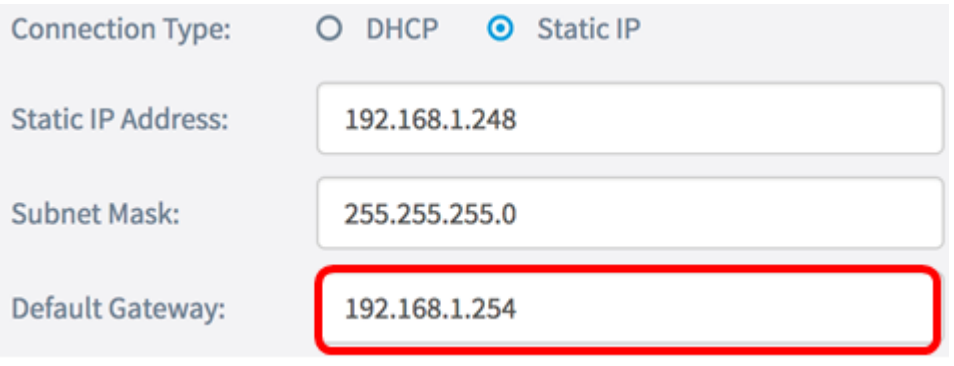

Note: Neste exemplo, 192.168.1.254 é usado.

Passo 7. Se você escolheu DHCP na Etapa 2, escolha um botão de opção para definir

como o WAP adquiriria um endereço DNS na área Domain Name Servers. As opções são:

- Dinâmico Essa opção permite que o WAP adquira os endereços de servidor DNS de um servidor DHCP na LAN. Se você escolher essa opção, vá para a [Etapa 8.](#page-3-0)
- Manual Essa opção permite configurar manualmente os endereços de servidor DNS. Você pode inserir até dois endereços nos campos fornecidos.

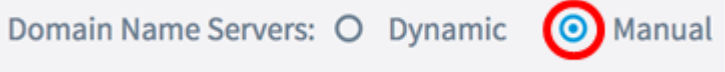

Note: Neste exemplo, Manual é escolhido.

<span id="page-3-0"></span>Etapa 8. Insira um ou mais endereços de servidor DNS nos campos fornecidos.

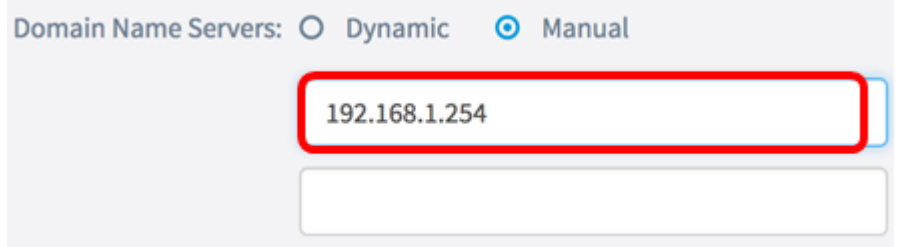

Note: Neste exemplo, 192.168.1.254 é usado.

Etapa 9. Clique no **Save** botão.

Agora você deve ter configurado com êxito as configurações de IPv4 no ponto de acesso WAP125 ou WAP581.

#### Configurações de IPv6

Etapa 1. Em Configuração IPv6, clique em um botão de opção no Tipo de Conexão IPv6 para escolher o tipo de conexão que deseja que o WAP use na rede. As opções são:

- DHCPv6 Essa opção permite que o WAP obtenha suas configurações de IPv6 do servidor DHCP na rede. Se você escolher essa opção, vá para a [Etapa 7.](#page-5-0)
- IPv6 estático Essa opção permite atribuir manualmente configurações de IPv6 ao WAP. Se você escolher essa opção, as configurações dos Servidores de Nomes de Domínio IPv6 serão automaticamente definidas como Manual.

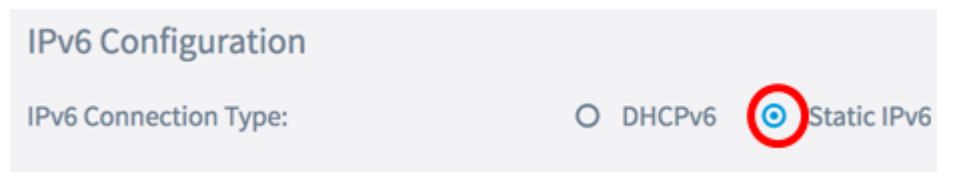

Note: Neste exemplo, o IPv6 estático é escolhido.

Etapa 2. (Opcional) Para permitir o acesso de gerenciamento IPv6 ao ponto de acesso, marque a caixa de seleção Habilitar modo administrativo IPv6. Esta caixa está marcada por padrão.

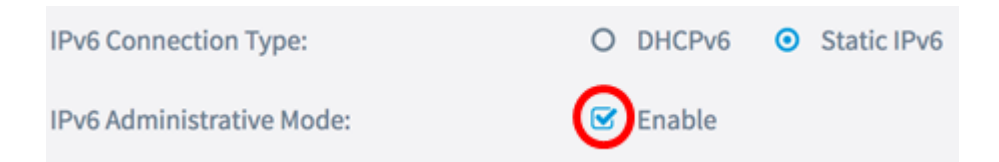

Etapa 3. (Opcional) Marque a caixa de seleção Ativar modo administrativo de configuração automática do IPv6. Isso permitiria que o WAP aprendesse suas configurações de IPv6 por meio de anúncios de roteador recebidos na porta LAN.

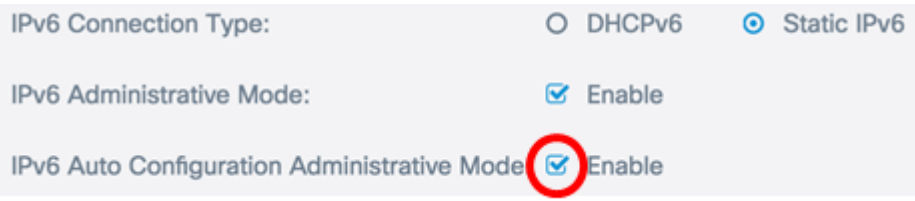

Etapa 4. No campo Static IPv6 Address, insira um endereço IP permanente para o WAP. Esse endereço IP deve ser exclusivo e nenhum outro dispositivo na rede pode usá-lo.

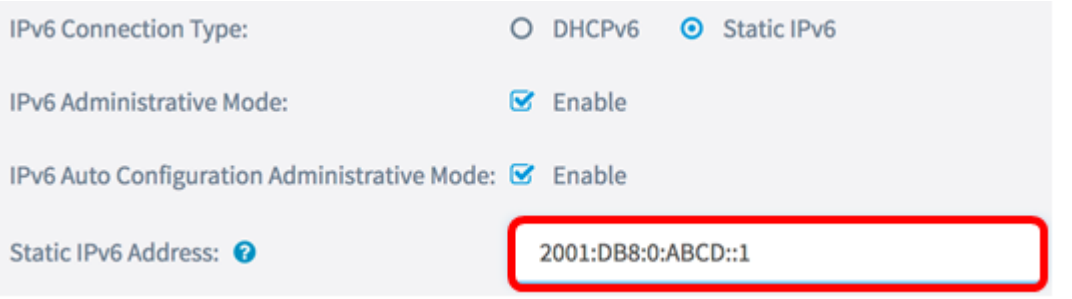

Note: Neste exemplo, 2001:DB8:0:ABCD::1 é usado.

Etapa 5. Insira o comprimento do prefixo do endereço estático no campo Comprimento do prefixo do endereço IPv6 estático. O comprimento do prefixo especifica a parte da rede do endereço IP IPv6 e no intervalo de 0 a 128.

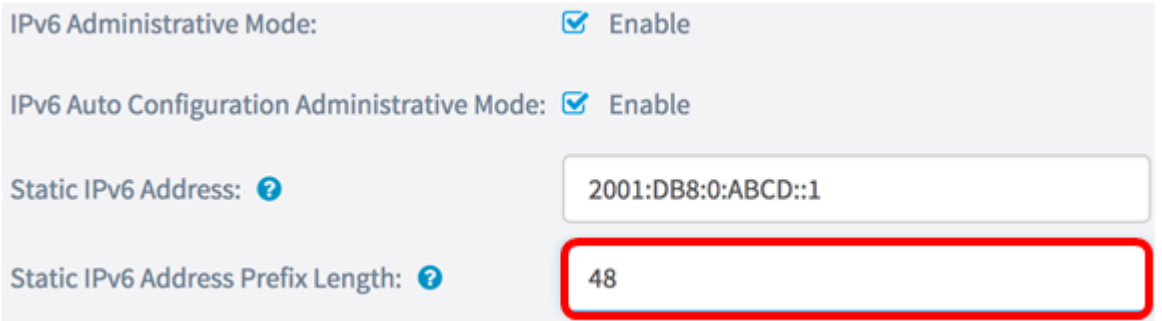

Note: Neste exemplo, 48 é usado.

Etapa 6. Insira o endereço IPv6 do gateway padrão no campo Gateway IPv6 padrão.

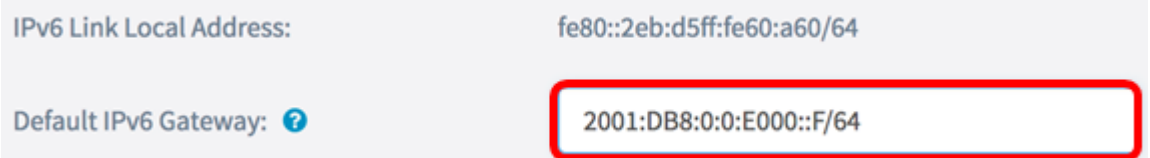

Note: Neste exemplo, 2001:DB8:0:0:E000::F/64 é usado. O endereço local do link IPv6 é o endereço usado pelo link físico local. Esse endereço não é configurável e é atribuído usando o processo de descoberta de vizinhos IPv6.

<span id="page-5-0"></span>Passo 7. Se você escolheu DHCPv6 na Etapa 1, escolha um botão de opção para definir como o WAP adquiriria um endereço IPv6 DNS na área Servidores de Nome de Domínio IPv6. As opções são:

- Dinâmico Essa opção permite que o WAP adquira os endereços de servidor DNS de um servidor DHCP na LAN. Se você escolher essa opção, vá para a [Etapa 9.](#page-5-1)
- Manual Essa opção permite configurar manualmente os endereços de servidor DNS. Você pode inserir até dois endereços nos campos fornecidos.

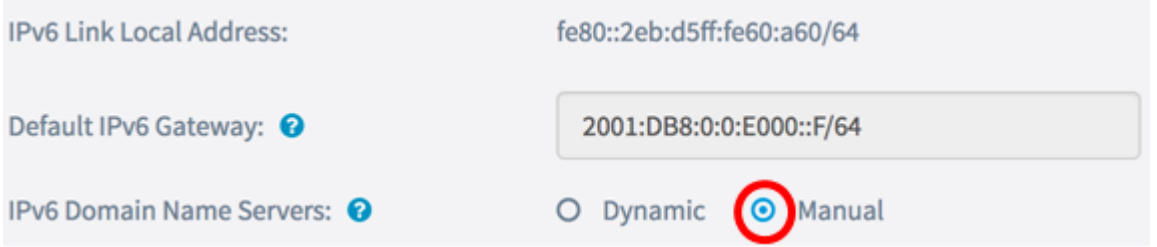

Note: Neste exemplo, Manual é escolhido.

Etapa 8. Insira um endereço de servidor DNS IPv6 no(s) campo(s) fornecido(s).

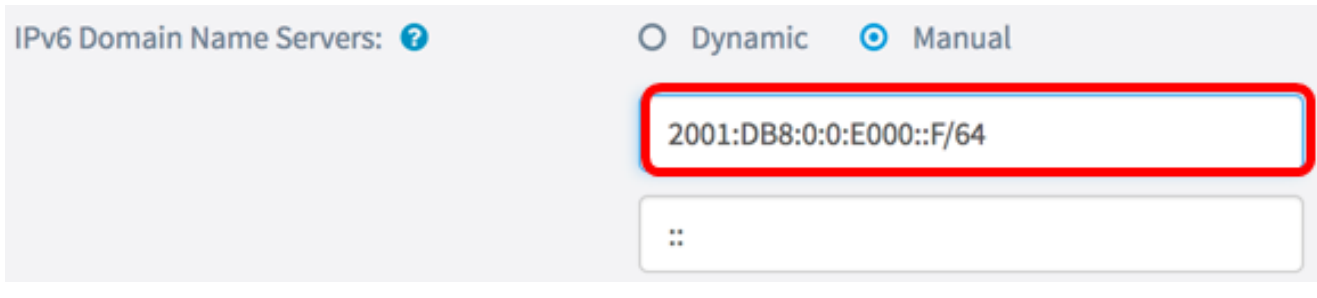

Note: Neste exemplo, 2001:DB8:0:0:E000::F/64 é usado.

<span id="page-5-1"></span>Etapa 9. Clique no **Save** botão.

Agora você deve ter configurado com êxito o IPv6 no ponto de acesso WAP125 ou WAP581.